# Ръководство за "Създаване на циркулярно писмо"

Ръководството представя стъпките за създаване на циркулярно писмо с инструмента **Mail**

**Marge в MS Word 2016.**

# **Постъпкова спецификация**

#### **Какво представляват слетите документи?**

Циркулярното писмо е компютърен текстов документ, който представлява образец, състоящ се от постоянна и изменяема част. Използва се в случаи, когато трябва да бъдат създадени голям брой екземпляри от даден документ, в който да се променят само някои компоненти.

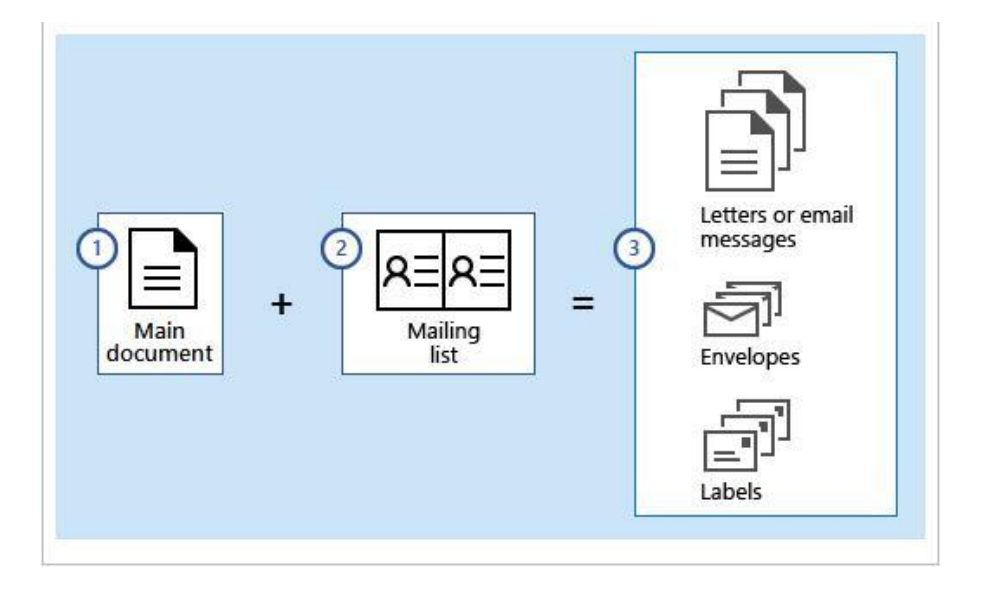

### **Запознаване с инструмента Mail Marge**

Лента с инструменти

## **Mailings / Start Mail merge / Start Mail Merge**

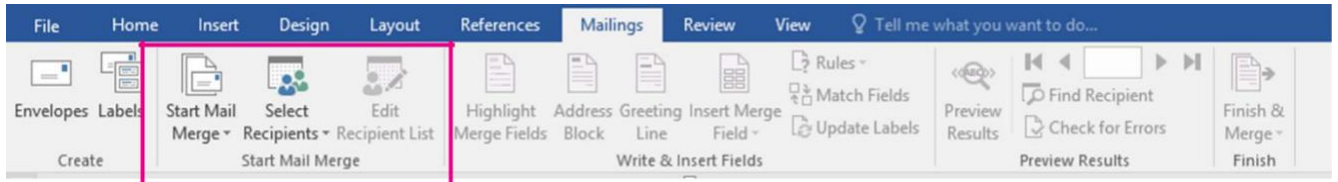

При създаване на циркулярен документ се използва страница Mailings и две техники:

- чрез последователно преминаване през основните стъпки за създаване на циркулярни документи - **Step-by-Step Mail Merge Wizard**... от падащия списък на бутона **Start Mail Merge**;
- директен избор на основните настройки за циркулярния документ чрез избор на необходимите за целта бутони от страница **Mailings**.

#### **Създаване на основен документ**

Избор на тип на циркулярния документ (писмо, пощенки плик, електронно съобщение и др.)

Избор на основния документ (нов, вече създаден или от шаблон), който съдържа информация, която е една и съща за всички версии на документа.

### **Избиране на източник на данни**

Свързване към файл с база от данни за изменяемата част от документа и избор на записи от нея.

Файлове с данни могат да бъдат таблици в Word, таблица на Excel, база от данни на Access и дори обикновен текстов файл.

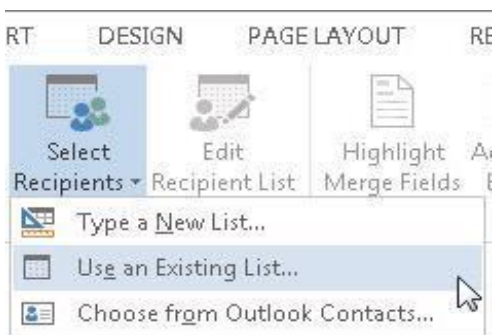

# **Добавяне на полета за сливане на основния документ Select Recipients / Use an Existing List**

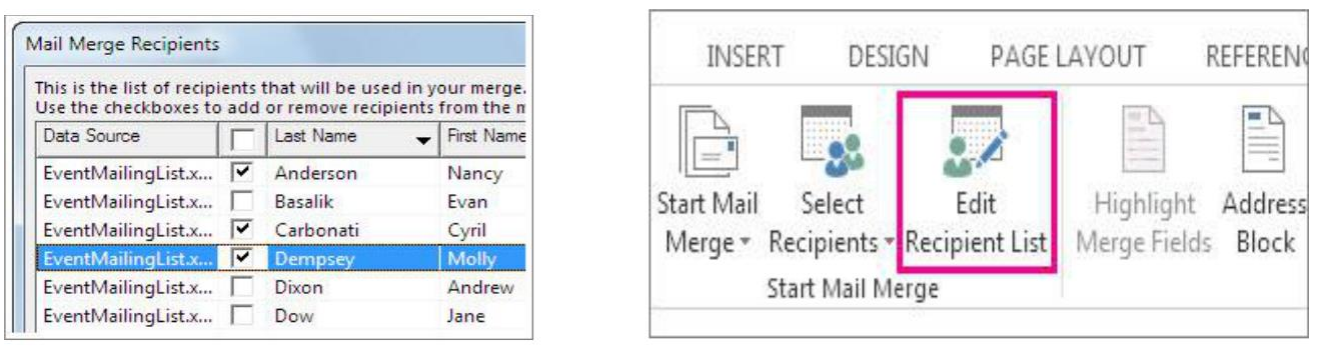

#### **Не може да използвате имена на полета, съдържащи интервали**

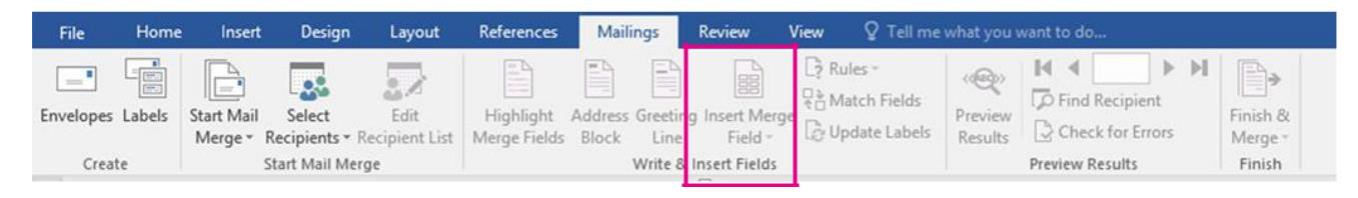

#### **Визуализиране и преглед на получения документ**

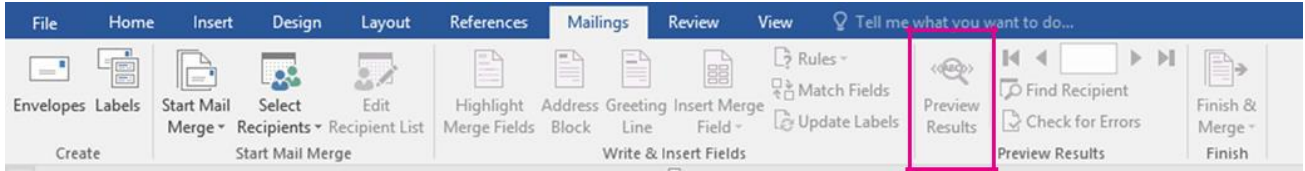

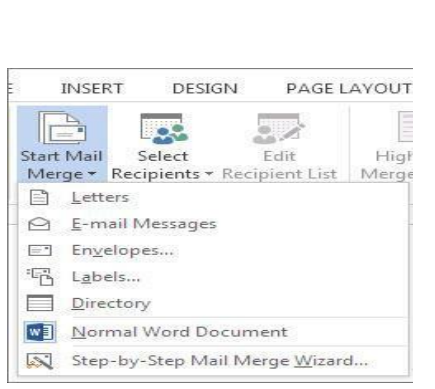

# **Разпечатване или съхраняване на документа**

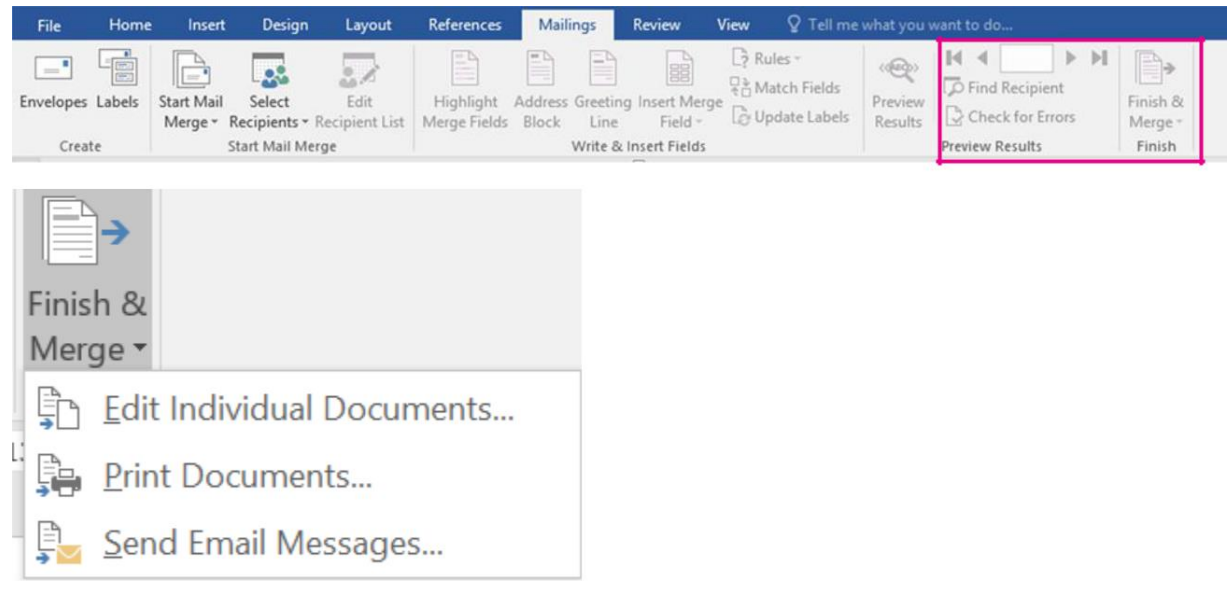